# How do I borrow with Libby?

# Libby User Guide

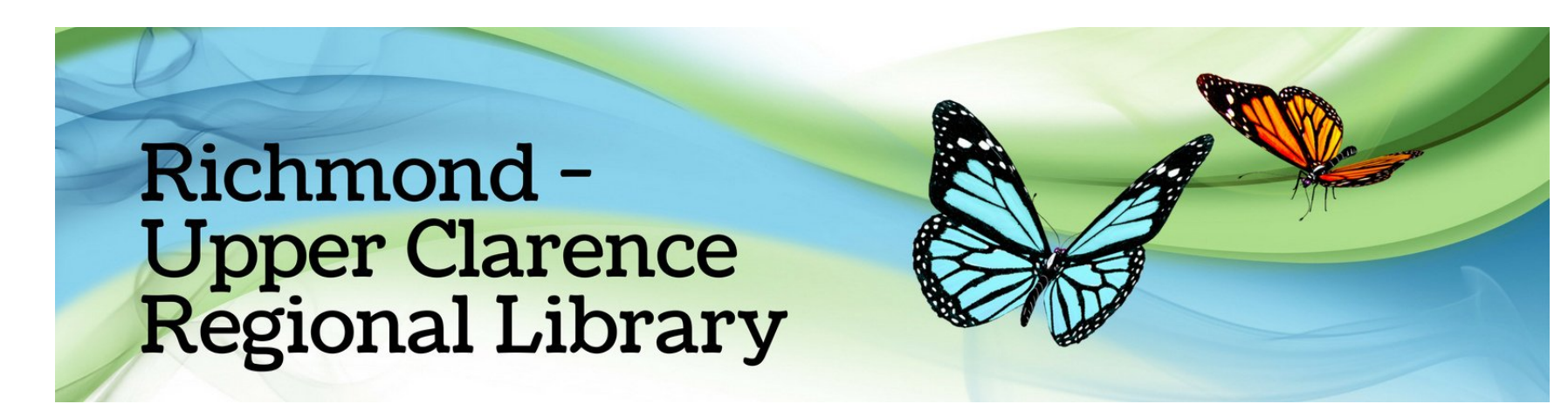

On your device download the Libby app from the App Store or the Google Play Store

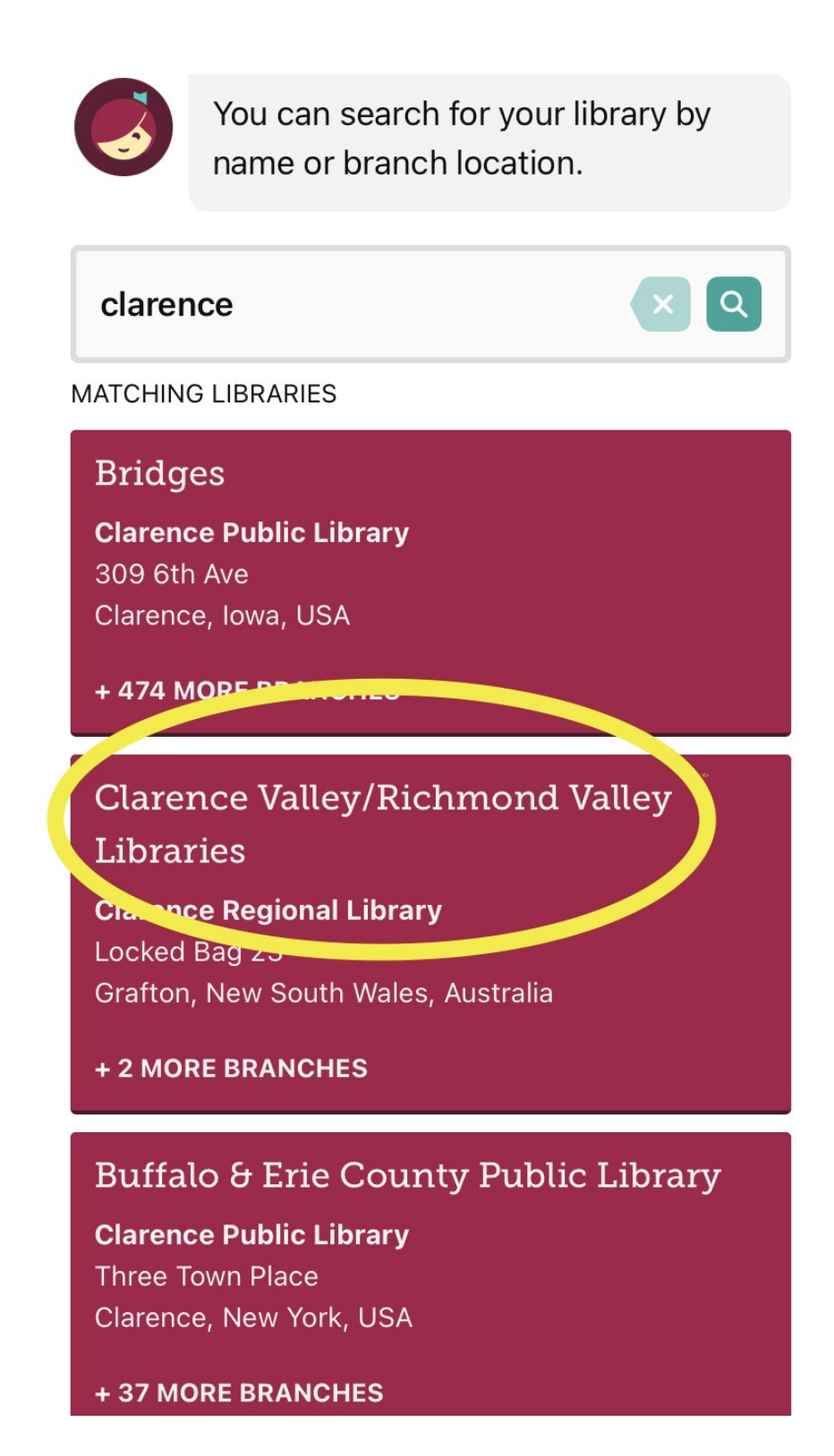

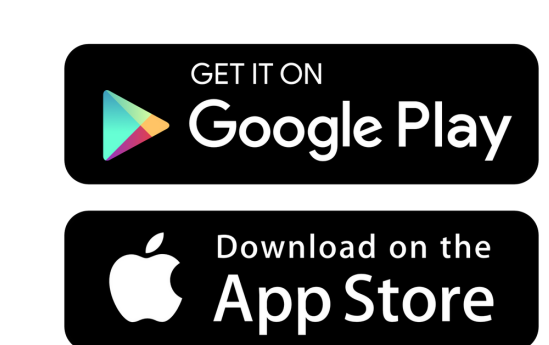

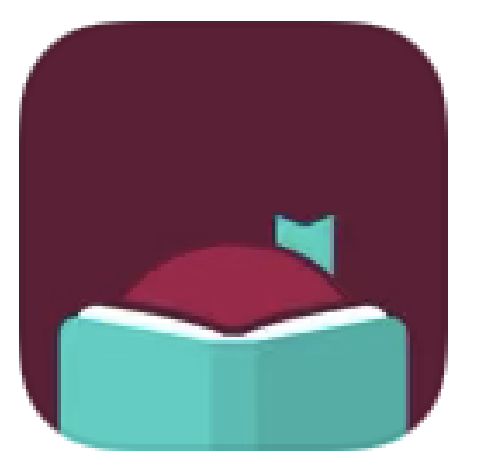

After it is installed, open Libby, select "Yes I have a library card" , then select "I'll search for a Library"

Start to type "Clarence Valley/Richmondvalley" and select our library name from the list

It will then ask you where do you use your library card? select "Choose Another Location" and select "Richmond Valley Regional Library"

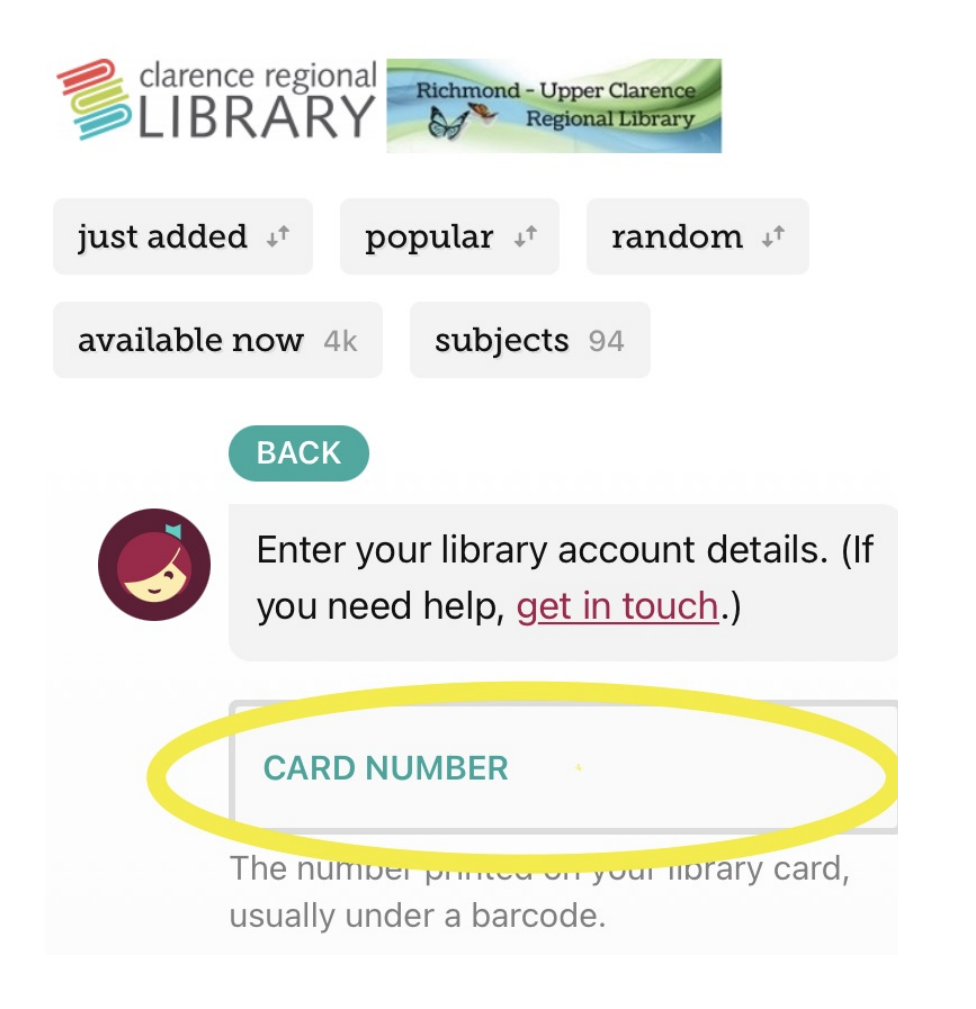

Enter your Library card number Rxxxxxx, (which can be found on the front of your Library card)

After selecting "next" , it will ask for your PIN (this is your date of birth in the format ddmmyy) and select "Sign in"

You will then be signed into your Libby account

#### CLARENCE VALLEY/RICHMOND VALLEY LIBRARIES

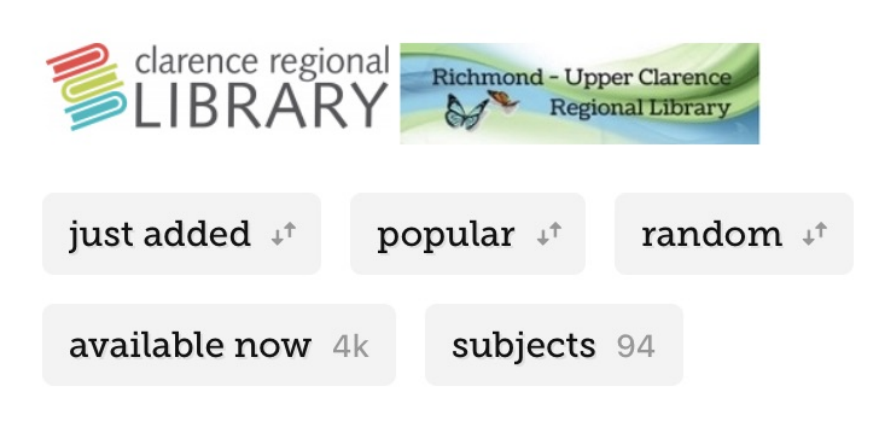

#### **JUST ADDED**

See what's new! Here are all the titles our busy librarians have been adding to our collection. See over 740 titles >

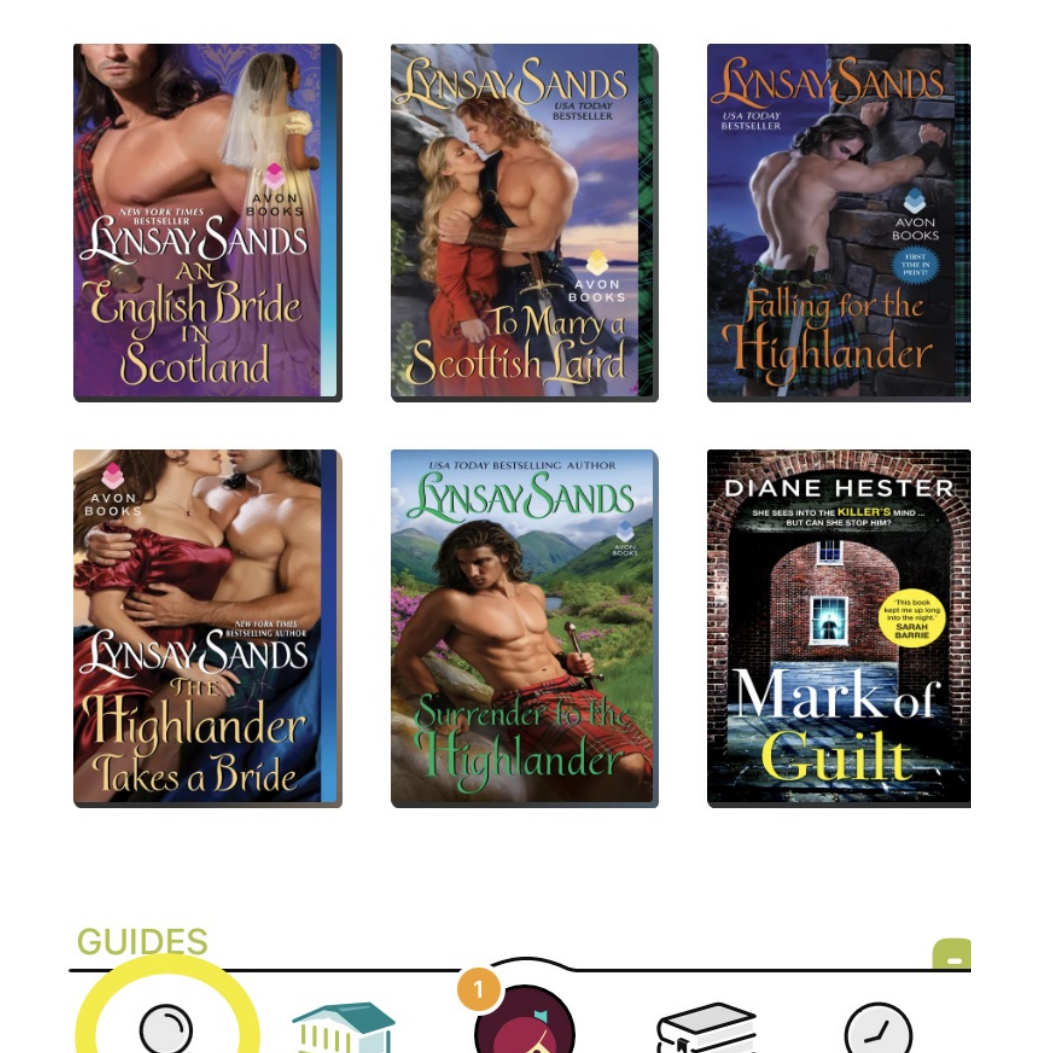

To read the blurb about a book, click on the cover picture of the book and scroll, here you will find the format of the item and any additional information

To go back to look at more titles from your search, select "Search"

To Borrow an item select "Borrow"

If it says, "Place Hold" next to the title, this item is on loan and you can put a hold on it by selecting "Place Hold"

You are now on the Libby Home page.

Scrolling down you will see a variety of items available.

To refine your search, select the magnifying glass, and enter an author, subject, or book title.

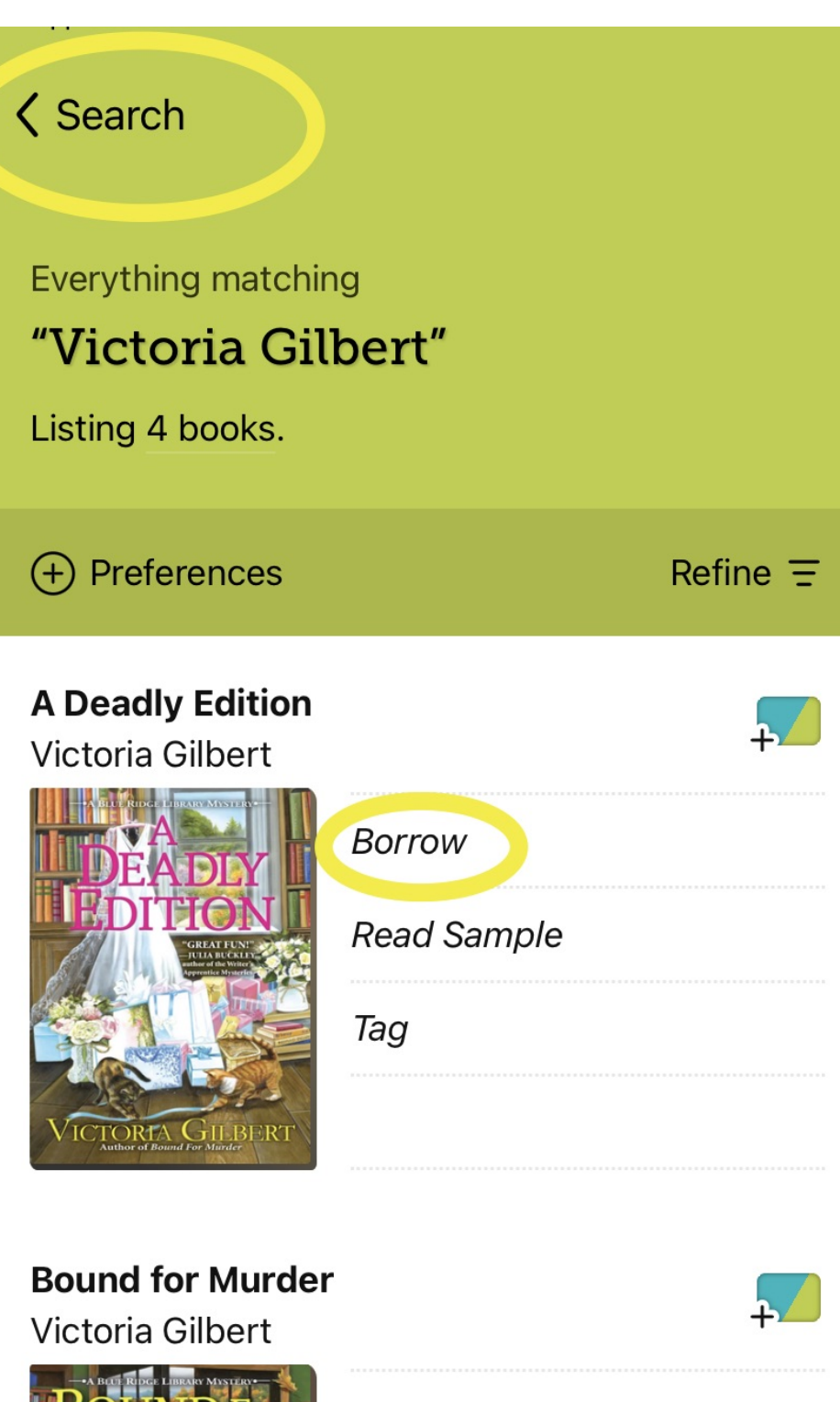

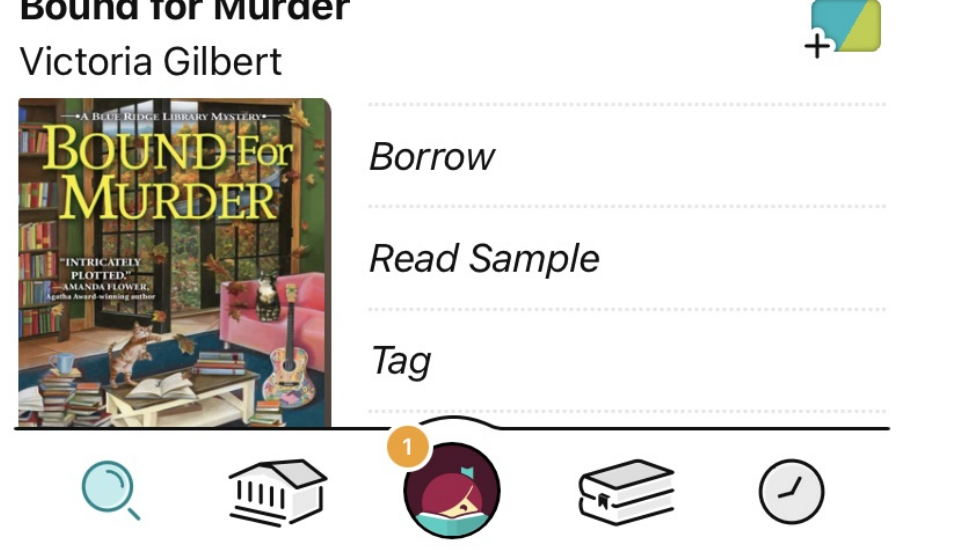

### く Search Results

You are borrowing A Deadly Edition for 14 days.

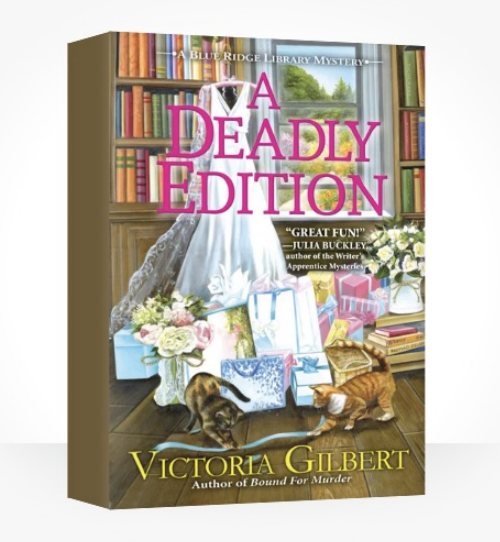

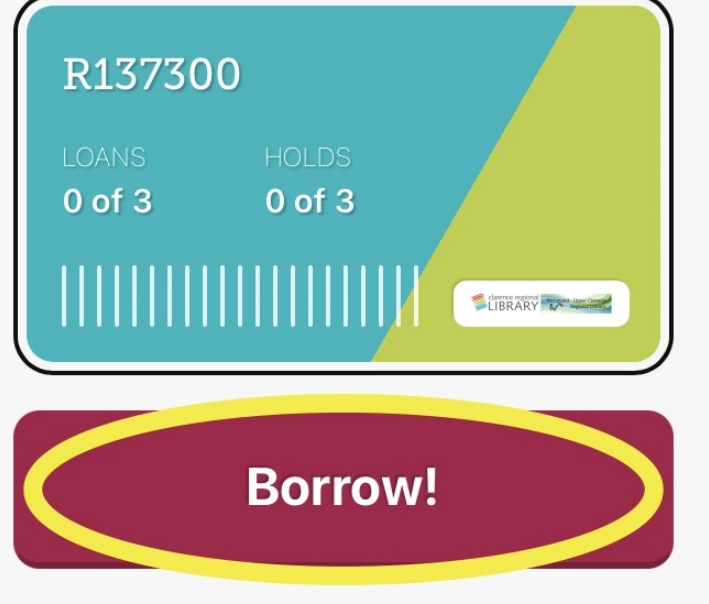

Here you have the option to Manage

for 14 days.

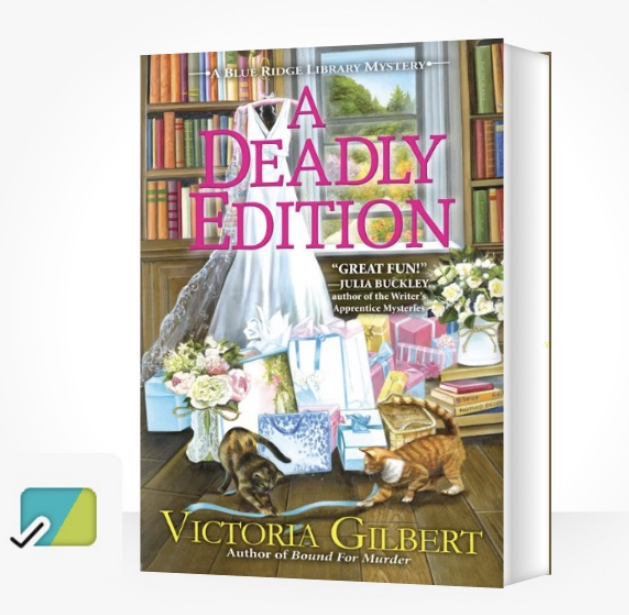

Notifications tell you when your loan is due. Would you like to set up your notifications now? **Manage Notifications** 

Disable On This Device

Not Now

Notifications you receive

If you do not want to receive notifications choose "Not Now" , if you wish to receive notifications select "Manage Notifications" and proceed

## Select "Borrow It will let you know the loan period

#### Search Results

You have borrowed A Deadly Edition

### Search Results

You have borrowed A Deadly Edition for 14 days.

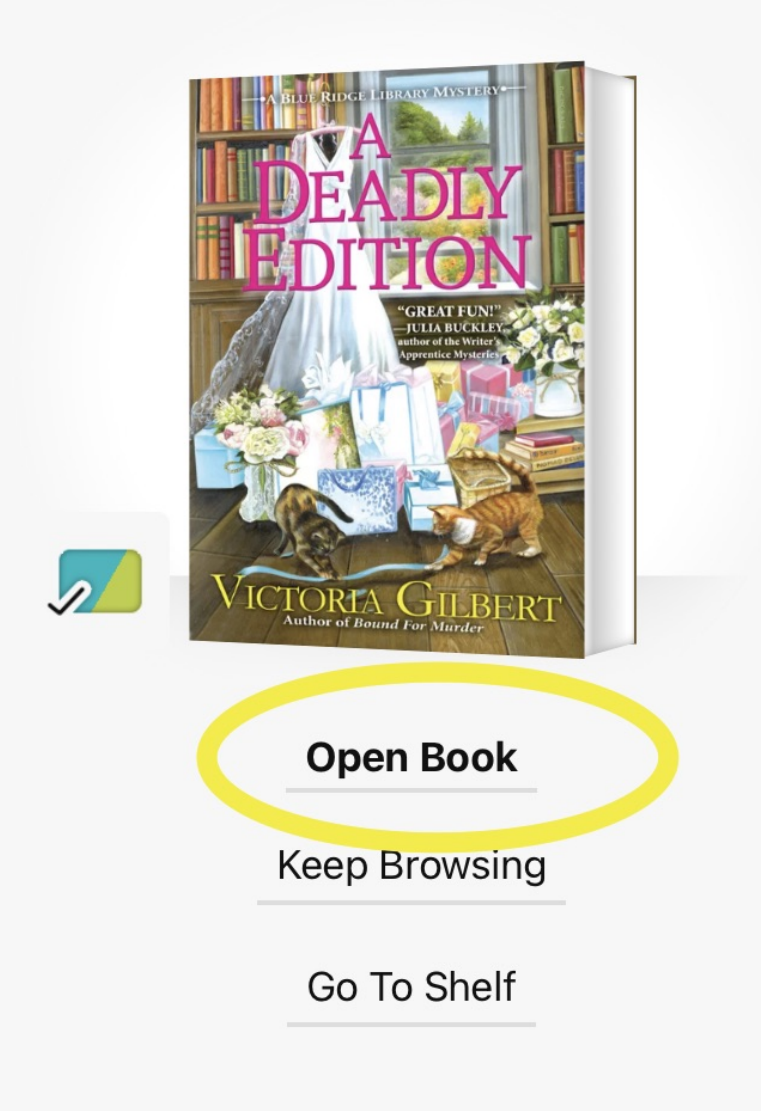

## Select "Open Book".

Your item is now ready for you to read, to turn pages swipe left on your screen.

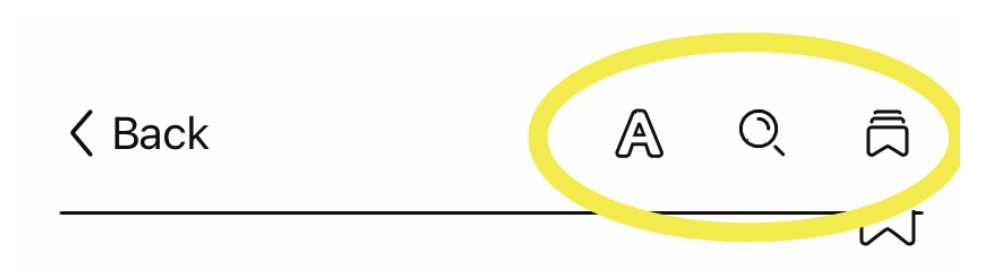

Allows you to change the books Appearance (font size and lighting).

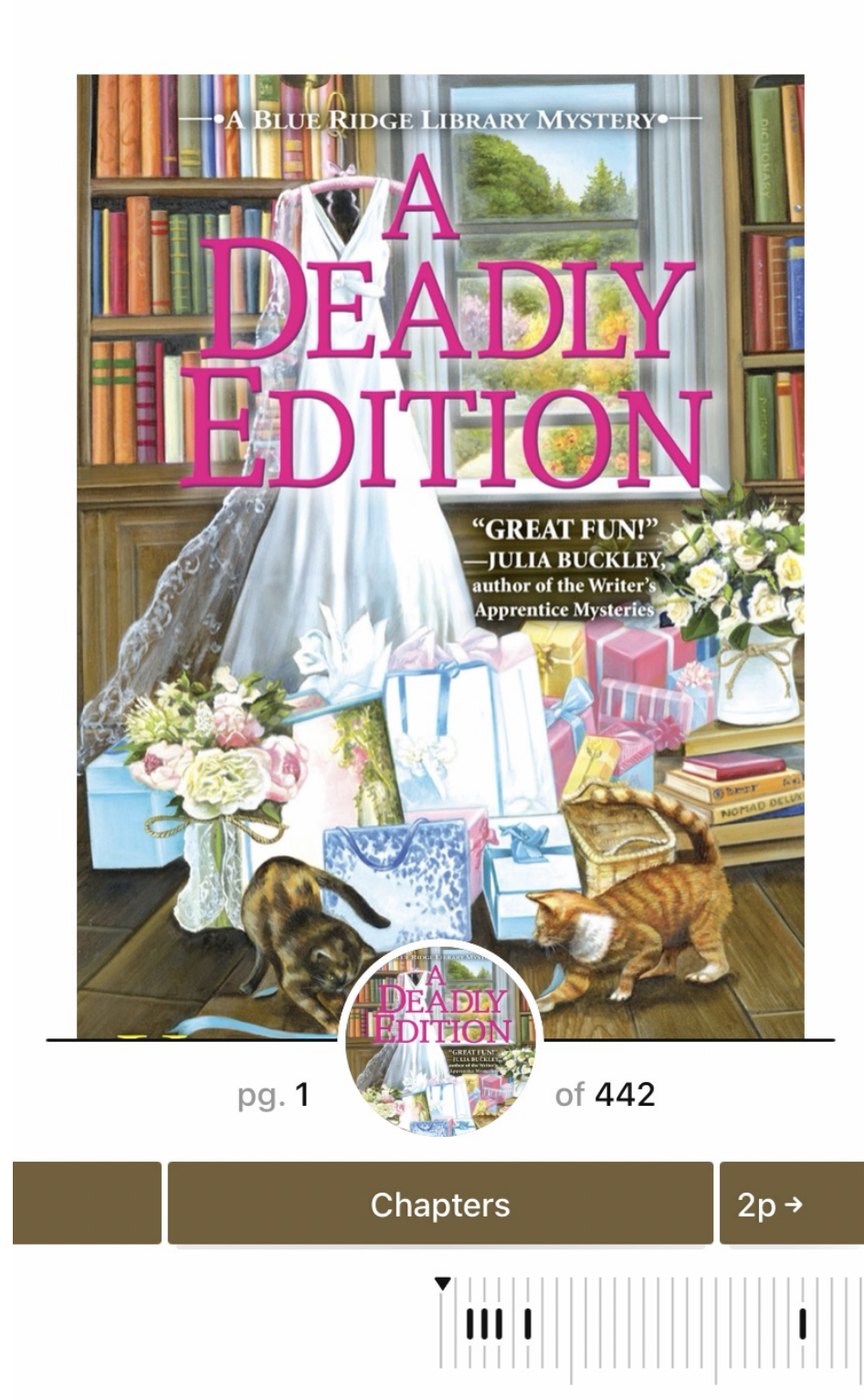

20

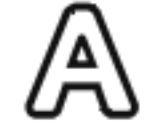

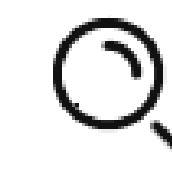

 $\overline{\phantom{0}}$ 

Magnifying glass allows you to search within the book.

Bookmarks and Highlights.

# Returning Your Item

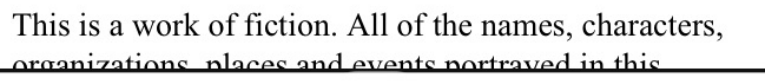

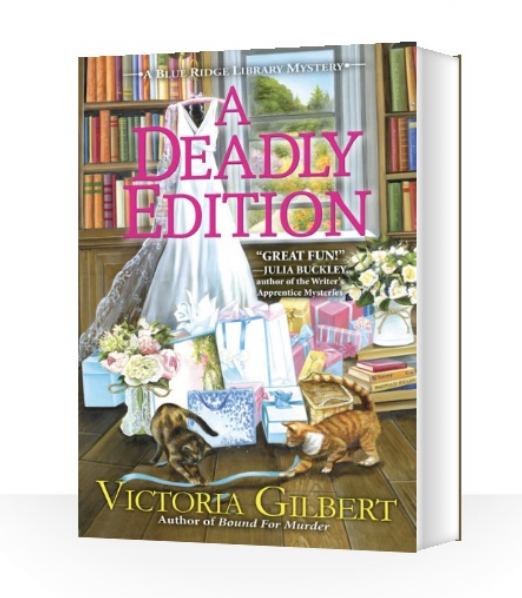

Time spent reading 15 minutes MORE

## **A Deadly Edition Victoria Gilbert**

"'Til death do us part"

The pursuit to acquire a rare illustrated book turns deadly, and on the eve of her upcoming...

**Return Loan To Library** 

Whilst on the last page of your book, swipe right, then select "Return Loan to Library"

#### < Shelf

You are returning A Deadly Edition to Clarence Valley/Richmond Valley Libraries.

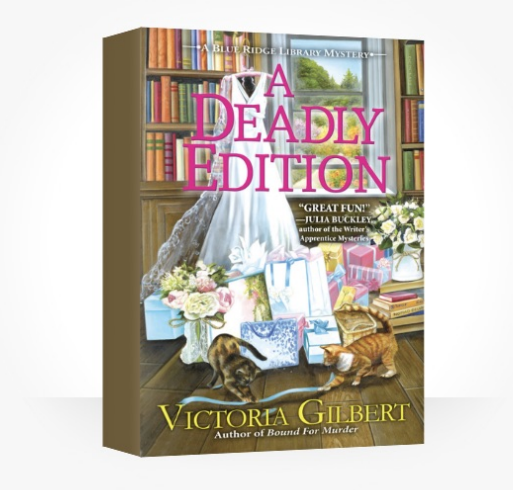

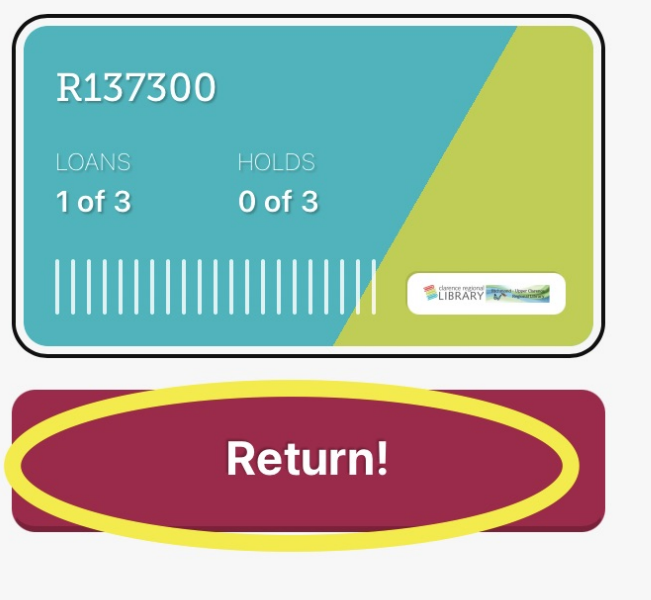

Your loans will return automatically after the loan period expires, however, there are 2 ways to return your borrowed item early:

Go to the Shelf icon on the Home page , select "Manage Loan" for the item you want to return

Select "Return Early" then select "Return"

# Glossary of Icons

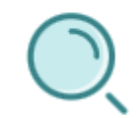

Use to refine your search.

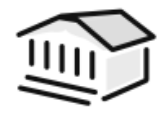

Takes you to the Home Screen.

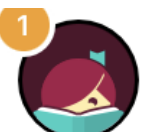

Go here to manage your Notifications, add Libraries and get Help.

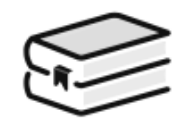

Shelf, here you will find your loans, Holds ,Tags and Return loans .

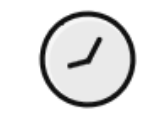

Tap in the footer. Tap subjects at the top of the screen.

Timeline, this gives you the dates you borrowed, returned and placed items on hold.

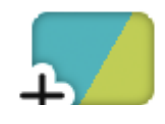

Item can be Borrowed.

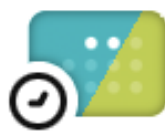

Item on Loan, Place a Hold.

o

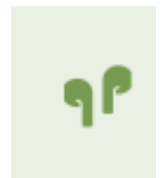

Item is a Audiobook.

# Search Tips

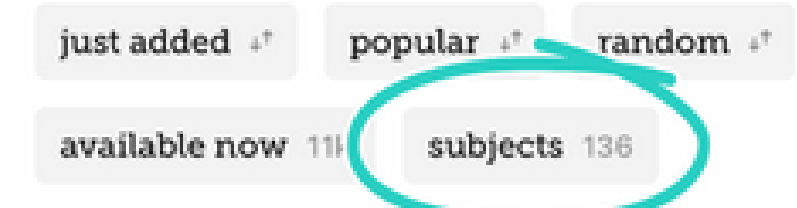

Browsing by subject

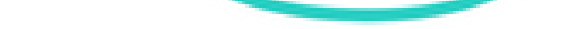

**EXPLORE ANOTHER CULTURE** 

Travel to another land with these cookbooks, essays, and guides to different cultures. See over 50 titles >

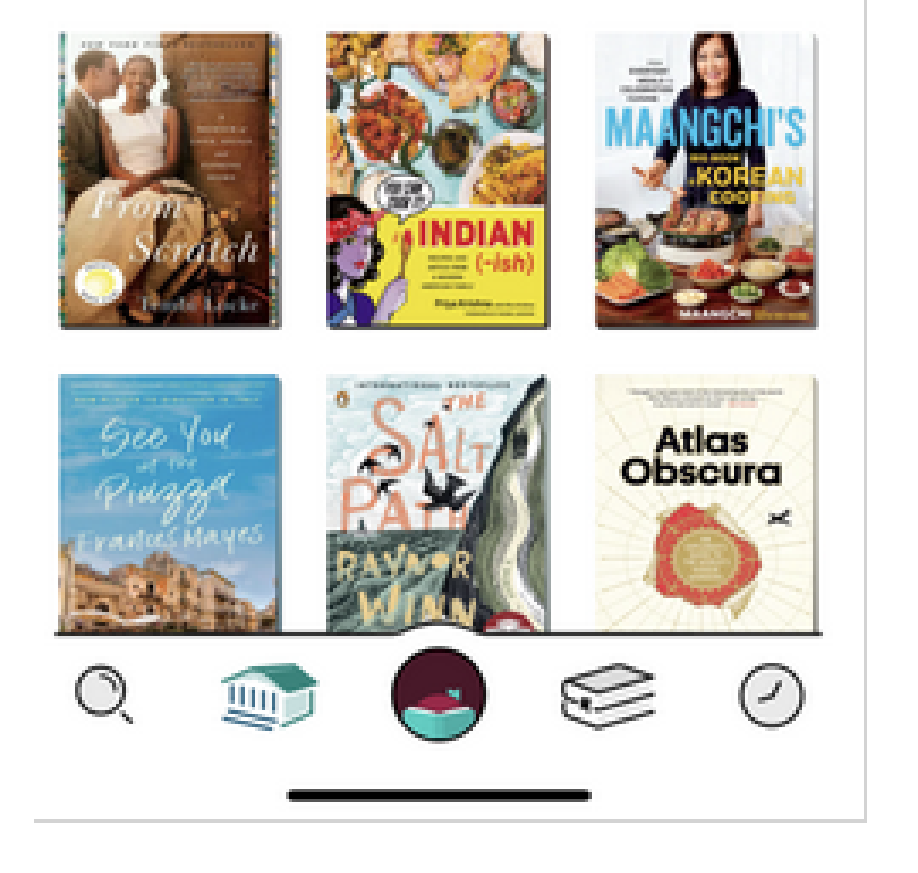

To see all of your library's subjects:

The subjects filter is listed after other filter options like new and popular

From there, tap a subject to browse its titles. You can also tap Sort to display them alphabetically or by number of titles (most to least).

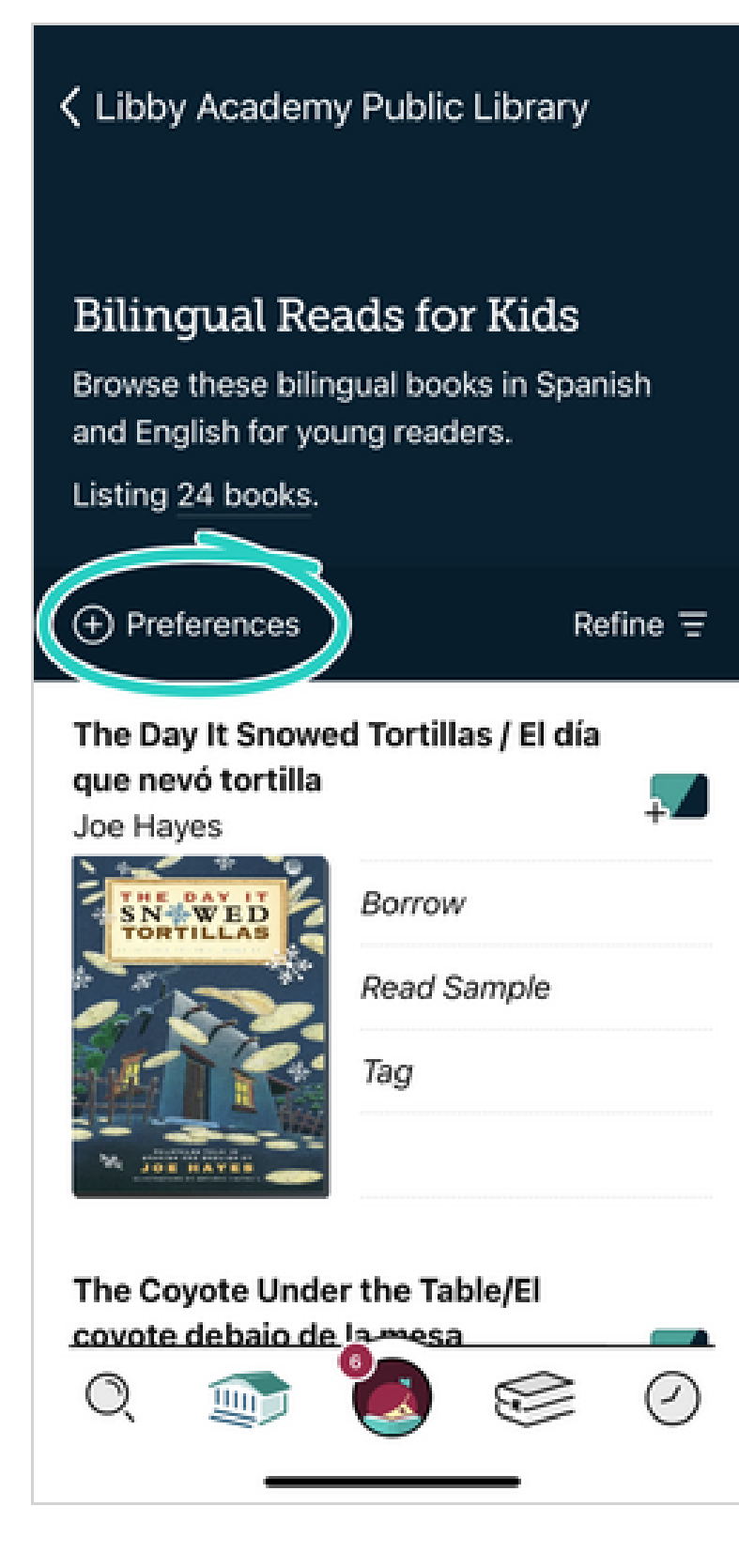

# Filtering by format

There are several ways to find titles in a specific format in Libby by tapping on "Preferences"

You can set preferences to filter your library's entire catalogue to show only eBooks, eAudiobooks, or eMagazines

> In a list or in search results, tap "Preferences" Change the "Format" option to Books, Audiobooks, or Magazines.

> > Tap "Apply Preferences"

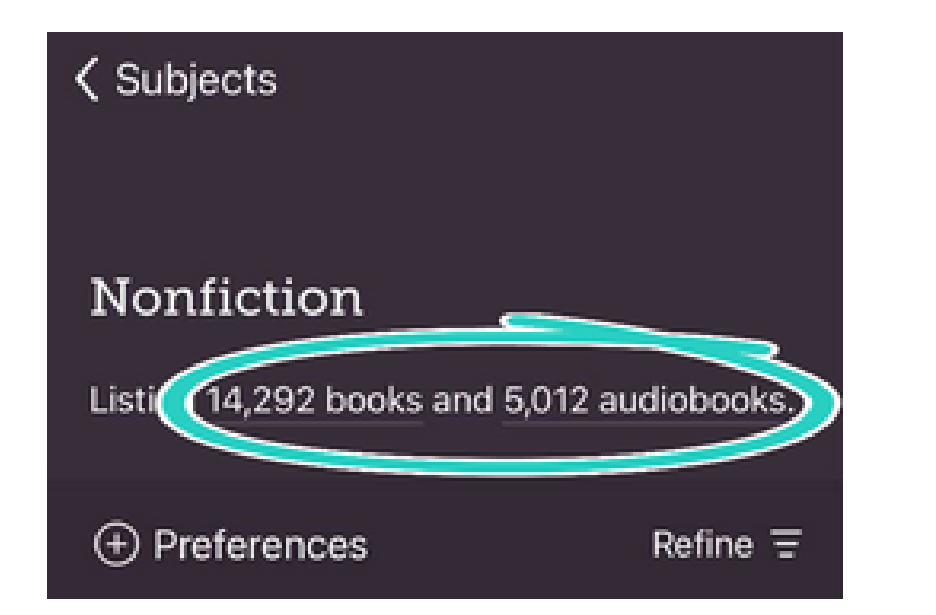

# Open filtering lists and search results

Tap the books, audiobooks, or magazines link at the top of a list or search results. This only filters your current list.